## آموزش برنامه نوی*سی* اندروید

.<br>آموزش ساختن برنامه برا<sup>ی</sup> اندروید به زبان فارسی

پنجشنبه, ۲۳ آبان ۱۳۹۲، ۱۶:۱۰ ب.ط

**[#&حد6ا2](http://androidcode.ir/post/units) &ند&50 گ3ر2**

## تماشاک برخط [لینک مستقیم] فیلم آموزشی «واحدها»

## زیر نویس انگلیسی [English Subtitle]

وقتی که برای اندازههای مختلف صفحه می خوایم برنامه درست کنیم، اولین چیزی که لازمه بدونیم واحدهای اندازهگیری در اندرویده، تا بتونیم طوری برنامه رو توسعه بدیم که تو اندازه صفحههای مختلف به درستی نمایش داده بشه.

۱.خوب برای اینکه بهتر متوجه بشیم، یه پروژه جدید در ایکلیپس میسازیم.

از فولدر res زیر شاخه layout و layout رو باز میکنیم و محیط گرافیکی اون برامون باز میشه. به طور بیشفرض صفحهبندک نسبی

(RelativeLayout) برای همه پروژهها در نظر گرفته شده. حالا اگه روی activity\_main.xml کلیک کنیم می بینیم که در اولین خط نوشته RelativeLayout یعنی نوع صفحه بندک نسببی است.

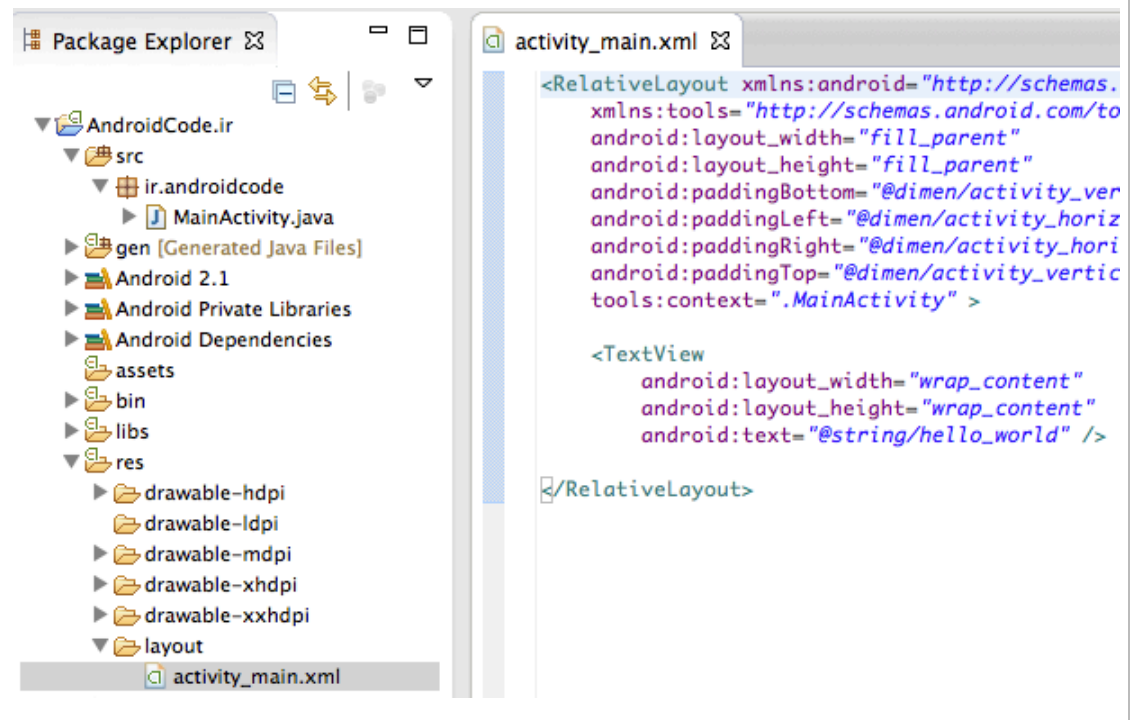

۲.حداقل تنظیماتی که هر شی در اندروید نیاز داره، ارتفاع و عرض در صفحهبندیه. مثلا در قسمت صفحهبندی نسبی نوشته :

<RelativeLayout xmlns:android="http://schemas.android.com/apk/res/android" xmlns:tools="http://schemas.android.com/tools" android:layout\_width="fill\_parent" android:layout\_height="fill\_parent" AndroidCode.ir

یعنی عرض و ارتفاع صفحه بندک به صورتی باشه که تمام فضاک والد خودش رو پر کنه (fill\_parent) یعنی تمام صفحه رو بپوشونه.

حالا میتونیم به قسمت گرافیکی activity\_main.xml بریم و اون متن رو حذف کنیم و از منوک سمت چپ یه دکمه روک صفحه بکشیم و رها کنیم. وقتی به قسمت کد activity\_main.xml میریم میبینیم که اون هم برای خودش ارتفاع و عرض داره که با عبارت «wrap\_content» پر شده، به این معنی که فقط به همون اندازه که نیاز داره، فضا اشغال میکنه.

android: layout width="wrap content" android: layout height="wrap content"

y.برای دیدن مشخصات دکمهای که ایجاد کردیم، از منوی سمت راست properties رو انتخاب میکنیم (اگه منوی properties رو ندارید، از منوی بالای ایکلپیس روی window بعد show view و other کلیک کنید و در زیرشاخه General گزینه properties رو انتخاب کنید تا براتون پنجره اش باز بشه و اگه دلتون بخواد می تونید اونو در سمت راست بذارید) این منو به ما اجازه میده مشخصات هر چیزی که در قسمت گرافیکی انتخاب کردیم رو تغییر بدیم. الان میتونید رو دکمهای که تو شکل مشخص کردم (پر کردن ارتفاع: toggle fill height) کلیک کنید تا بینید که در قسمت توضیحات درباره ارتفاع دکمه نوشته شده : match\_parent به این معنی که طول اون شی رو انقدر اضافه میکنه تا به اندازه والدش بشه و در محیط گرافیکی میبینیم که همین طور هم شده.

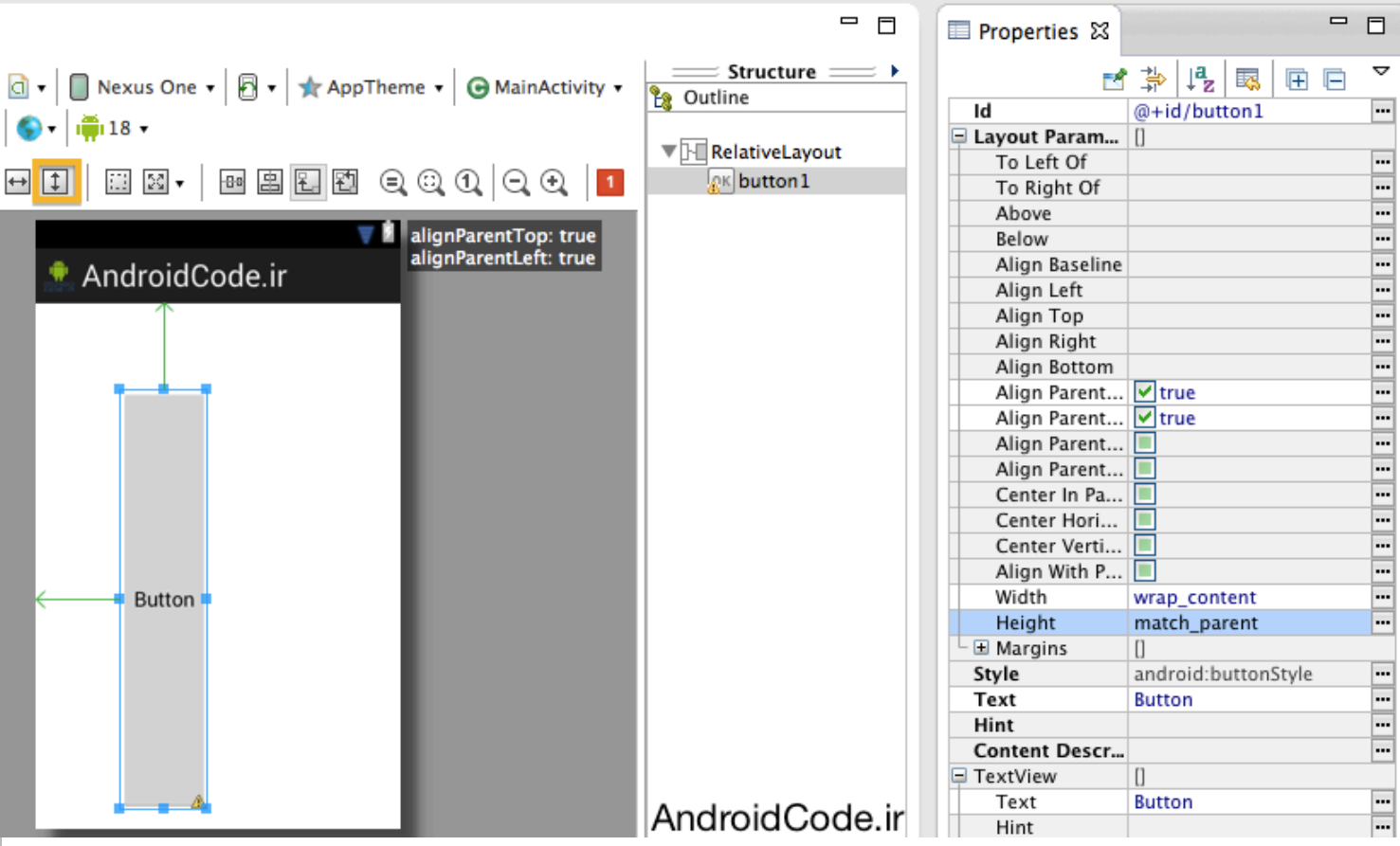

در کنار دکمه پر کردن ارتفاع (toggle fill height)، دکمه پر کردن عرض هم وجود داره، که اگه اون رو برای شی|ی انتخاب کنید، باعث میشه شی تمام عرض والدش رو پر کنه.

قبل از GingerBread وقتی این دکمه رو میزدید، مینوشت fill\_parent که در واقع همون کارو میکرد ولی الان اسمش رو عوض کردن گذاشتن match\_parent

۴.حالا اگه بخوابم شپی مورد نظرمون به عرض و ارتفاع مشخصی داشته باشه باید چی کار کنیم؟ کاری که اکثر افراد میکنن اینه که به مقدار با واحد pixel به اون شی اختصاص میدن. ولی یک پیکسل در دستگاههاک مختلف اندازه متفاوتی داره مثلا یه شرکت دوست داره مقدار پیکسل رو یک دهم اینچ در نظر بگیره و یه شرکت دیگه یه مقدار متفاوتی رو، و این باعث میشه تا برنامه ما روک هر دستگاهی یه جور متفاوت باشه، به همین خاطر باید از یه واحد دیگه به نام dp استفاده کنیم که مخفف Device-Independent Pixle هست یعنی پیکسلی که مستقل از دستگاهه و برای همه دستگاههای اندروید یه چیز ثابته، قبلا sdk بهمون این اجازه رو میداد که هر واحدی که میخوایم رو استفاده کنیم، اما چون باعث میشد برنامه در دستگاههای مختلف متفاوت نمایش داده بشه، دیگه الان sdk به شما اجازه نمیده واحد px رو بنویسید و خودش به dp تبدیلش میکنه.

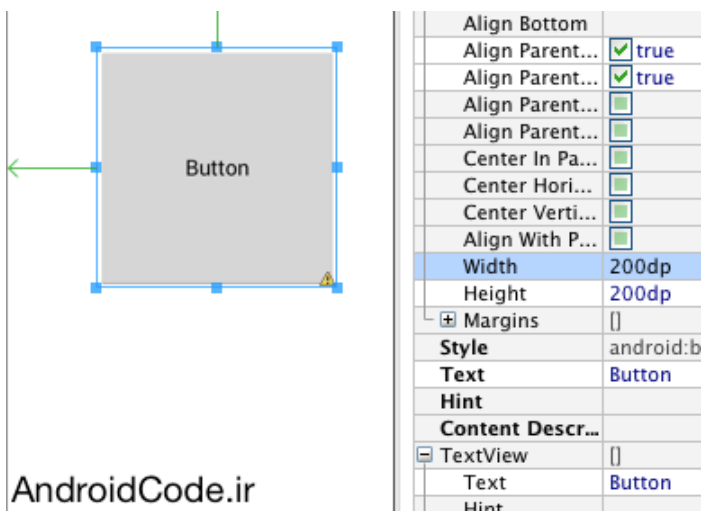

۵.حالا اون دکمه رو از رو صفحه حذف میکنیم و یه متن (textView) به صفحه اضافه میکنیم، میخوایم اندازه متن رو تغییر بدیم. میتونیم از همون واحد dp استفاده کنیم. مثلا dp 50. ولی یه تنظیماتی در اندروید برای افرادی که چشمان ضعیفی دارند وجود داره که میتونن گزینهای رو انتخاب کنن تا همه متنها براشون درشتتر نمایش داده بشه، در چنین حالتی این متن ما همون اندازه خواهد موند و براشون بزرگ نمیشه، برای برطرف کردن این مشکل از واحد sp استفاده میکنیم، که مخفف Scale-Indepentent Pixle هست به معنی اینکه با توجه به مقیاسی که کاربر تنظیم کرده متن نمایش داده بشه و این واحد فقط برای متن به کاربرده میشه. و اگر کاربر تنظیمات گوشی اش رو دست نزده باشه، اندازه dp 50 dp برابره 50 50 خواهد شد، ولی برای افرادی

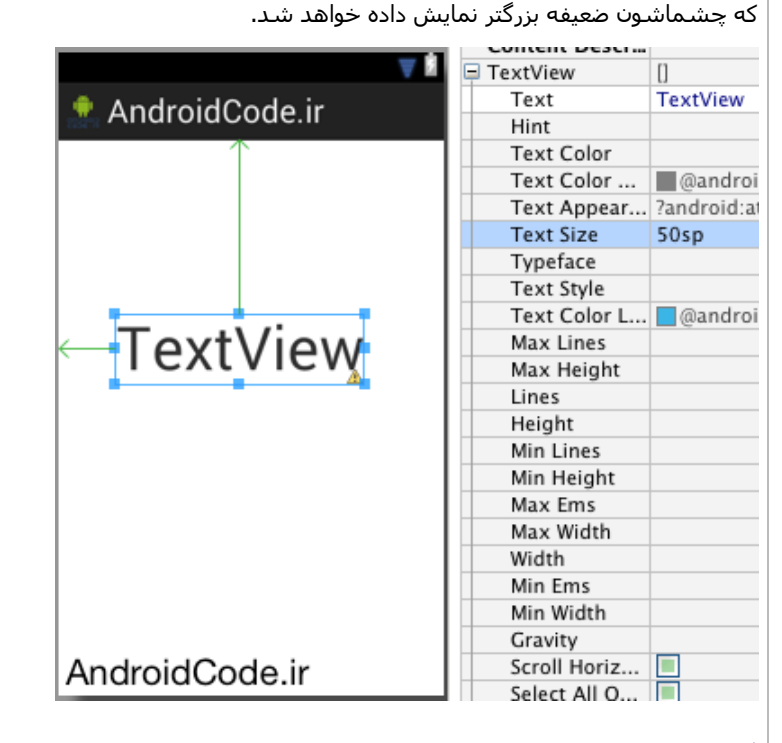

<mark>فهرست مطالب</mark>

**ادا/% آ5%زش: [,-./012ی](http://androidcode.ir/post/layout) (Layout(**

نوشته شده توسط وجدانی

بلاگ بیان، رسانه متخصصان و اهل قلم

## <u>آموزش برنامه نویسی اندروید</u>

آموزش ساختن برنامه برای اندروید به زبان فارسی

● <u>سوالات متداول</u>